#### **PENERAPAN LOGIN PAGES HOTSPOT LAYANAN FREE WIFI MENGGUNAKAN METODE NETWORK DEVELOPMENT LIFE CYCLE (NDLC) DI UNIVERSITAS TERBUKA SERANG**

#### **Ari Priatno1\* , Rodiah<sup>2</sup>**

*<sup>1</sup> Program Studi Sistem Informasi, Fakultas Sains dan Teknologi Universitas Terbuka <sup>2</sup>Program Studi Teknik Informatika, Fakultas Teknologi Industri, Universitas Gunadarma*

*\* [042907211@ecampus.ut.ac.id](mailto:042907211@ecampus.ut.ac.id)*

#### **ABSTRAK**

Penerapan fasilitas layanan *free wifi* memang sudah banyak digunakan khususnya dibeberapa universitas. Universitas Terbuka (UT) Serang sudah menerapkan hal itu, akan tetapi permasalahan yang muncul adalah jaringan hotspot yang sudah dibuat sebelumnya tidak mampu menjangkau area depan kantor pelayanan UT Serang, dan belum adanya template halaman login pages hotspot layanan *free wifi* yang berfungsi sebagai bahan media promosi terkait informasi layanan UT. Tujuan adanya penelitian ini agar mahasiswa dapat menikmati internet gratis selama berada pada jangkauan jaringan hotspot tanpa harus menyambungkan satu per satu lewat kabel dan mahasiswa dapat dengan mudah mengakses halaman login pages hotspot layanan free wifi di UT Serang, hanya dengan menekan satu kali klik button login tanpa memasukkan *username* dan *password*. Metode yang digunakan untuk menyelesaikan permasalahan pada penelitian ini adalah menggunakan *Network Development Life Cycle* (NDLC). Hasil yang didapatkan dari pengujian langsung di kantor pelayanan UT Serang yaitu dengan adanya *login pages* hotspot layanan *free wifi* ini, nantinya dapat membantu pihak instansi UT Serang dalam menghemat biaya yang dikeluarkan, sebab *login pages* hotspot layanan *free wifi* ini dapat dijadikan sebagai bahan media promosi terkait informasi layanan UT. Hasil yang diharapkan pada penelitian ini adalah semoga dengan adanya login pages hotspot layanan *free wifi* dapat membantu mahasiswa dalam mencari sumber referensi pembelajaran secara gratis, dan juga dapat membantu mahasiswa yang sedang mengalami kesulitan dalam mengakses pembelajaran tutorial di UT Serang.

**Kata kunci:** Hotspot, Layanan Publik Gratis, Login Page, NDLC, WiFi.

#### **1 PENDAHULUAN**

Universitas Terbuka Serang (UT Serang) merupakan salah satu perguruan tinggi negeri dengan sistem pembelajaran jarak jauh dan dilakukan secara *online* (Chairunnisa & Majdi, 2022). Salah satu penyebab adanya sistem pembelajaran jarak jauh dan dilakukan secara *online* (Chairunnisa & Majdi, 2022), maka UT Serang diharuskan memiliki fasilitas layanan *free wifi* pada area kantor pelayanannya untuk menunjang kegiatan pembelajaran tutorial antara mahasiswa dengan tutor. Saat ini di kantor pelayanan UT Serang sudah menerapkan fasilitas *hotspot* layanan *free wifi* (Lestari et al., 2015), akan tetapi jaringan hotspot tersebut belum mampu sepenuhnya menjangkau pada titik area depan kantor pelayanan UT Serang (Lestari et al., 2015).

Fasilitas layanan free wifi untuk saat ini memang sudah banyak ditemukan pada area sektor publik terutama di beberapa tempat salah satunya adalah universitas atau kampus (Simpony, 2021). Tujuan adanya layanan *free wifi* ini agar mahasiswa dapat menikmati internet gratis selama berada pada jangkauan jaringan hotspot tanpa harus menyambungkan satu per satu lewat kabel (Sundara et al., 2022) dan mahasiswa dapat dengan mudah mengakses halaman *login pages* hotspot layanan *free wifi* di UT Serang hanya dengan menekan satu kali klik *button login* tanpa memasukkan *username* dan *password* (Huda & Rusda, 2022). Selain menerapkan jaringan hotspot layanan *free wifi* di kantor pelayanan UT Serang, *login pages* hotspot layanan *free wifi* ini dapat dijadikan sebagai bahan media promosi terkait informasi layanan UT kepada masyarakat umum khususnya ditujukan untuk generasi muda seperti pelajar ataupun mahasiswa yang sedang mengakses layanan tersebut (Wahid et al., 2022). Penerapan *login pages* hotspot layanan *free wifi* ini nantinya dapat membantu pihak instansi UT Serang dalam menghemat biaya yang dikeluarkan, sebab *login pages* hotspot ini dapat dijadikan sebagai bahan media promosi terkait informasi layanan UT (Wahid et al., 2022). Alat pendukung yang dapat menjadi fasilitas layanan *free wifi* ini adalah router mikrotik (Sundara et al., 2022).

Penelitian dengan menimplementasikan penggunaan Mikrotik dilakukan peneliti terdahulu. Mikrotik merupakan perangkat lunak yang dapat mengubah komputer menjadi router jaringan (Saragi et al., 2021). Mikrotik dapat menyediakan layanan jaringan internet, salah satunya yaitu *Hotspot Server* (Sundara et al., 2022). Selain *hotspot server* mikrotik ini dapat mengelola *user* yang aktif beserta melakukan manajemen *bandwidth*. Manajemen *bandwidth* merupakan salah satu teknik yang dapat mengatur dalam penggunaan akses internet tiap usernya, jadi setiap user yang menggunakan akses internet tersebut akan dibatasi sesuai dengan kebutuhan yang sudah ditentukan (Sundara et al., 2022).

Penelitian ini menerapkan *login pages* hotspot layanan *free wifi* di UT Serang menggunakan sampel mahasiswa dari kelas beasiswa program studi sistem informasi angkatan tahun 2020 UT Serang dengan anggota berjumlah 5 orang mahasiswa (Lestari et al., 2015). Metode yang digunakan pada penerapan *login pages* hotspot layanan *free wifi* di UT Serang untuk pengembangan jaringan adalah metode *Network Development Life Cycle* (NDLC) terdiri dari beberapa tahapan seperti *Analysis*, *Design, Simulation prototyping, Implementation*, *Monitoring*, *Management* (Nurdadyansyah & Hasibuan, 2021)*.* Penelitian ini diharapkan dapat membantu mahasiswa mencari sumber referensi pembelajaran secara gratis, dan membantu mahasiswa yang sedang mengalami kesulitan dalam mengakses pembelajaran tutorial di UT Serang.

## **2 METODE**

Metode yang digunakan pada penelitian login pages hotspot layanan gratis wifi ini untuk pengembangan jaringan adalah menggunakan metode *Network Development Life Cycle* (NDLC) yang terdiri atas beberapa tahapan diantaranya sebagai berikut.

### **2.1** *Analysis*

*Analysis*, merupakan tahapan awal yang dapat dilakukan dalam melakukan analisa kebutuhan seperti analisa kebutuhan perangkat keras (*hardware*) dan analisa kebutuhan perangkat lunak (*software*) (Sundara et al., 2022).

## **2.2** *Design*

Pada tahap ini akan membentuk sebuah gambar desain topologi jaringan *interkoneksi* yang akan sudah ada sebelumnya (Sundara et al., 2022).

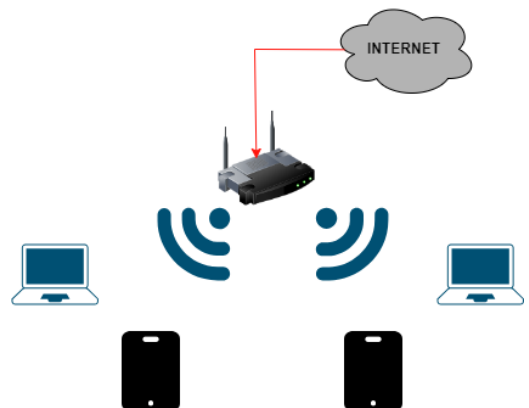

**Gambar 1.** Rancangan Topologi Jaringan Sistem Saat ini di UT Serang

Seperti dapat dilihat pada Gambar 1, merupakan rancangan topologi jaringan yang sudah ada sebelumnya di kantor pelayanan UT Serang yang hanya mengandalkan perangkat router mikrotik untuk menyebarkan koneksi internet secara *wireless* untuk setiap user yang terhubung pada jaringan hotspot layanan *free wifi* di UT Serang.

### **2.3** *Simulation prototyping*

*Simulation prototyping* merupakan bentuk simulasi gambar desain topologi jaringan interkoneksi usulan yang dibuat menggunakan *software Cisco Packet Tracer* (Simpony, 2021). Setiap perangkat nantinya akan dikonfigurasi agar dapat saling terhubung walaupun hanya berbentuk simulasi (Simpony, 2021).

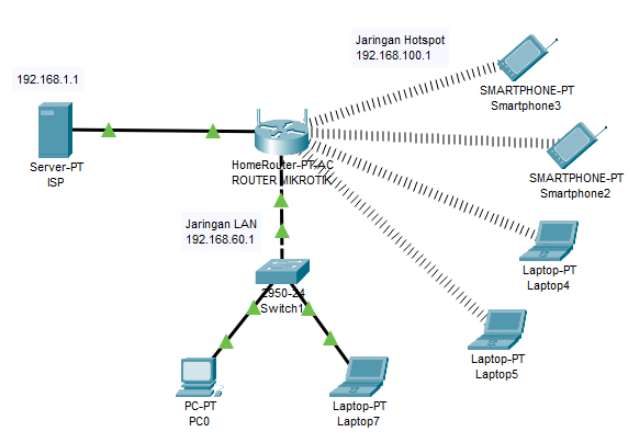

**Gambar 2.** Rancangan topologi jaringan usulan

Seperti dapat dilihat pada Gambar 2, merupakan rancangan topologi jaringan usulan pada UT Serang dengan model *Star Topology*. Topologi ini terdiri dari 6 *client,* untuk *client* dibagi menjadi beberapa *segmen* seperti: 2 *client* dapat mengakses internet melalui media transmisi kabel (Supriadi et al., 2018), kemudian 4 *client* berikutnya dapat mengakses internet melalui media transmisi nirkabel (Supriadi et al., 2018). Perangkat router mikrotik ini nantinya sebagai pusat untuk mengatur dan mengelola koneksi internet yang masuk dari Internet Service Provider (ISP) serta menyebarluaskan kembali koneksi internet yang didapat kepada user yang terhubung pada jaringan hotspot layanan free wifi di UT Serang.

### **2.4** *Implementation*

Pada tahap ini akan menerapkan desain racangan jaringan yang sudah dibuat sebelumnya (Sundara et al., 2022). Selanjutnya, dilakukan instalasi konfigurasi perangkat jaringan yang terdiri dari: konfigurasi dasar dan konfigurasi lanjutan (Simpony, 2021).

### 2.4.1 Tahap Konfigurasi

Konfigurasi dilakukan secara langsung pada router mikrotik dengan bantuan software winbox GUI. Ada dua jenis konfigurasi yang dapat dilakukan yaitu konfigurasi dasar dan konfigurasi lanjutan.

2.4.1.1 Konfigurasi Dasar

Konfigurasi dasar berfokus pada bagaimana router mikrotik yang kita punya dapat terhubung ke internet seperti:

1. Melakukan penamaan interface

Langkah awal dalam proses implementasi pada penelitian ini adalah dengan memberikan nama atau inisialisasi *interface* router mikrotik yang nanti akan digunakan pada rancangan topologi usulan jaringan hotspot layanan free wifi di UT Serang seperti pada Tabel 1.

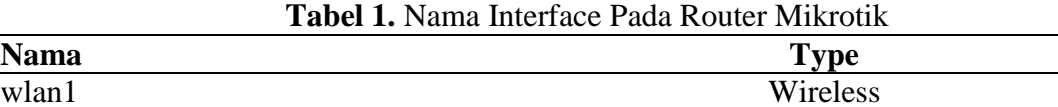

- wlan1 Wireless ether1 – ISP Ethernet ether2 – LAN Ethernet
- 2. Menambahkan *IP Address* sesuai dengan nama *interface*
	- Pada area kantor pelayanan UT Serang akan diberikan alamat IP Address sesuai nama *interface* yang sudah dibuat sebelumnya pada Tabel 1. Tujuannya agar semua *interface* yang terhubung dapat terkoneksi antara satu dengan yang lainnya. Berikut ini daftar IP Address sesuai nama *interface* dapat dilihat pada Gambar 3.

| <b>Address List</b>   |                |            |
|-----------------------|----------------|------------|
| 紁<br>凸<br>S)          |                | Find       |
| <b>Address</b>        | <b>Network</b> | Interface  |
| $\div$ 192.168.1.8/24 | 192.168.1.0    | ether1-ISP |
| 192.168.60.1/24       | 192.168.60.0   | ether2-LAN |
| $-192.168.100.1/24$   | 192.168.100.0  | wlan 1     |
|                       |                |            |
|                       |                |            |

**Gambar 3.** Daftar *IP Address* sesuai nama *interface*

Seperti dapat dilihat pada Gambar 3,sebagai contoh IP Address 192.168.1.8/24 menunjukkan alamat IP Address dari nama *interface* ether1-ISP. Pada contoh IP Address 192.168.1.8/24 dari nama interface ether1-ISP terdapat prefix x/24. Prefix tersebut menunjukkan jumlah host yang dapat digunakan sebanyak 254 host (Desmira, 2021).

3. Konfigurasi *DNS Server* Selanjutnya dilakukan konfigurasi *DNS Server* seperti dapat dilihat pada Gambar 4.

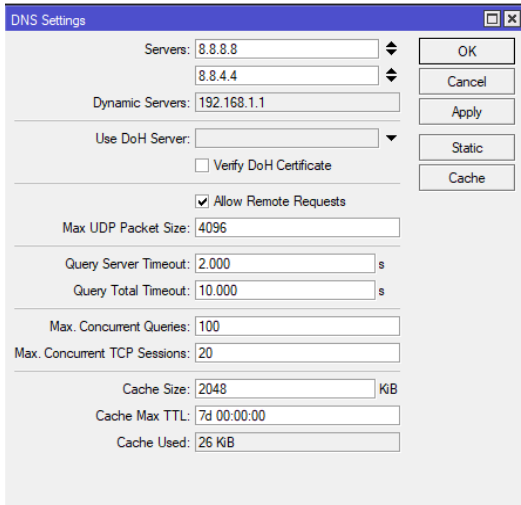

**Gambar 4.** Konfigurasi *DNS Server*

Seperti dapat dilihat pada Gambar 4, agar IP Address yang sudah dibuat sebelumnya dapat terkoneksi dengan server yang ada di internet. Pada Gambar 4, telah dibuatkan alamat *DNS Server* dari Google yaitu 8.8.8.8 atau 8.8.4.4 dan menceklis tulisan *Allow Remote Requests.*

4. Konfigurasi *IP Route*

Selanjutnya dilakukan konfigurasi IP Route. Tujuannya adalah agar IP *Gateway* LAN dan IP *Gateway* ether1 – ISP dapat terintegrasi atau terhubung satu sama lainnya. Pada Gambar 5, telah disambungkan IP *Gateway* LAN dan IP *Gateway* ether1 – Internet.

| Route List                                                                                                    |                                   |                                  |          |              |               | $\Box$ $\times$ $\parallel$ |
|----------------------------------------------------------------------------------------------------|-----------------------------------|----------------------------------|----------|--------------|---------------|-----------------------------|
| Routes                                                                                                    | <b>Nexthops</b><br>Rules          | <b>VRF</b>                       |          |              |               |                             |
| $\sqrt{2\pi\epsilon}$<br>$\overline{r}$<br>÷<br>$\frac{1}{2}$<br>∥<br>Find<br>all<br>$\overline{\bullet}$<br>$\equiv$ |                                   |                                  |          |              |               |                             |
|                                                                                                    | Dst. Address                      | Gateway                          | Distance | Routing Mark | Pref. Source  |                             |
| DAS                                                                                                    | $\triangleright$ 0.0.0.0/0        | 192.168.1.1 reachable ether1-ISP |          |              |               |                             |
|                                                                                                    | $\triangleright$ 192.168.1.0/24   | ether1-ISP reachable             | 0        |              | 192.168.1.8   |                             |
| $\begin{array}{ c } \hline \text{DAC} \\ \hline \text{DAC} \end{array}$                                               | D 192.168.60.0/24                 | ether2-LAN reachable             | 0        |              | 192.168.60.1  |                             |
| <b>DC</b>                                                                                                    | 192.168.100.0/24<br>$\rightarrow$ | wlan1 unreachable                | 255      |              | 192.168.100.1 |                             |

**Gambar 5.** Konfigurasi *IP Route*

### 5. Konfigurasi *firewall* NAT

Selanjutnya dilakukan konfigurasi *firewall* NAT. Tujuannya adalah agar *IP Address* LAN yang sudah dibuat sebelumnya, secara langsung mendapatkan koneksi internet dari ether1 – ISP. Pada Gambar 6, telah melakukan konfigurasi *firewall* NAT

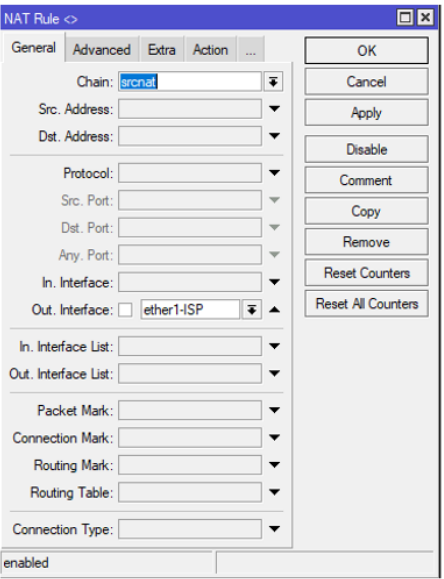

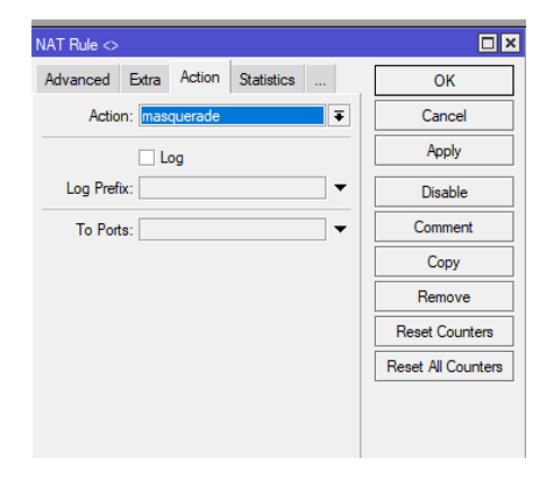

**Gambar 6.** Konfigurasi NAT

6. Pengaktifkan fitur WLAN beserta pembuatan SSID

Selanjutnya, mengaktifkan fitur WLAN berserta pembuatan SSID. Tujuannya adalah agar user dapat mengetahui nama dari jaringan hotspot yang sudah dibuat sebelumnya. Pada Gambar 7, menunjukkan bahwa fitur WLAN telah diaktifkan dengan nama UT-Serang, beserta nama SSID yaitu Layanan *Free* Wifi UT.

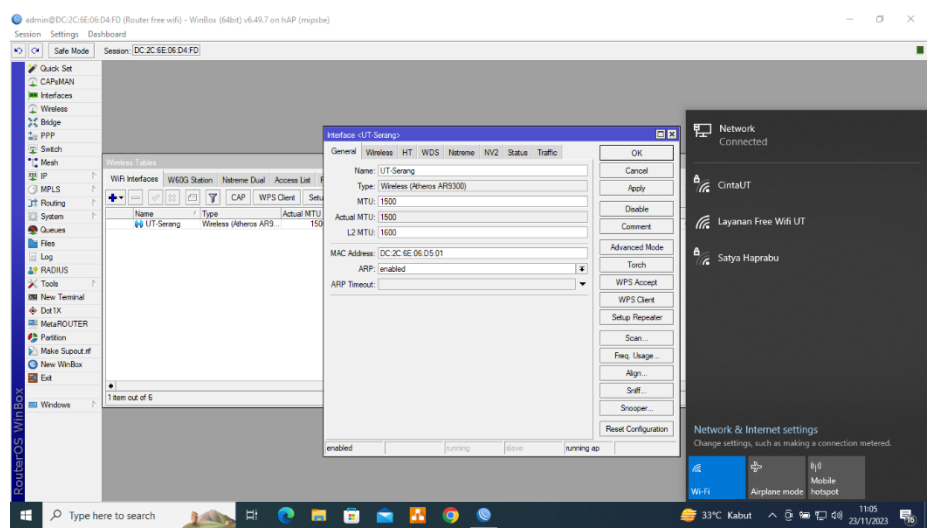

**Gambar 7.** Pengaktifkan WLAN dan pembuatan SSID

7. Membuat fitur *hotspot*

Tahap selanjutnya membuat fitur *hotspot*, agar SSID yang telah dibuat sebelumnya dapat diakses oleh *user* dengan alamat I*P Address* hotspot yang sudah dikonfigurasi sebelumnya. Pada Gambar 8, telah dibuatkan fitur *Hotspot Setup*, agar *IP Address hotspot* mendapatkan koneksi internet secara otomatis.

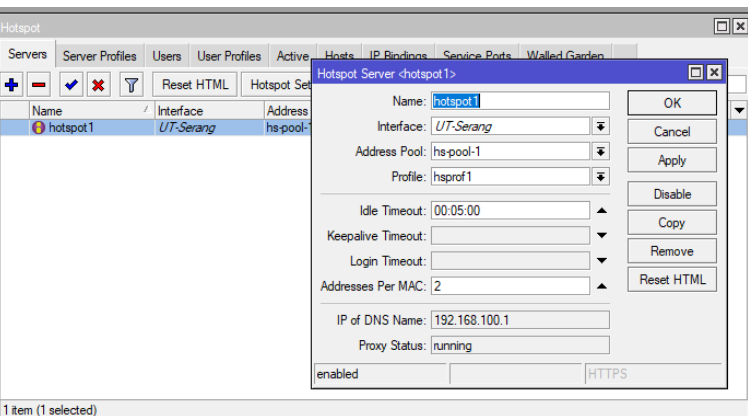

Gambar 8. Konfigurasi fitur *Hotspot* Setup

## 2.4.1.2 Konfigurasi Lanjutan

Konfigurasi lanjutan berfokus pada langkah selanjutnya ketika ip address yang sesuai nama interface pada Tabel 1 telah mendapatkan koneksi internet seperti berikut.

1. Membuat *user hotspot*

Pada tahap ini akan membuat user hotspot. Tujuannya adalah agar memudahkan user dalam mengakses koneksi internet melalui hotspot login, nantinya user hanya perlu memasukkan *username* beserta *password* pada tampilan hotspot login tersebut (Huda & Rusda, 2022). Pada gambar 9, telah dibuatkan user hotspot dan pada gambar 10, menampilkan login pages pada jaringan hotspot yang masih bawaan pada router mikrotik.

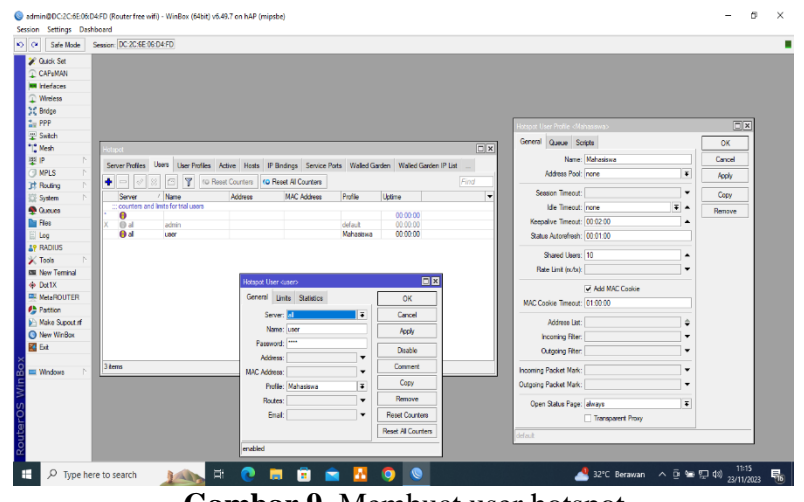

**Gambar 9.** Membuat user hotspot

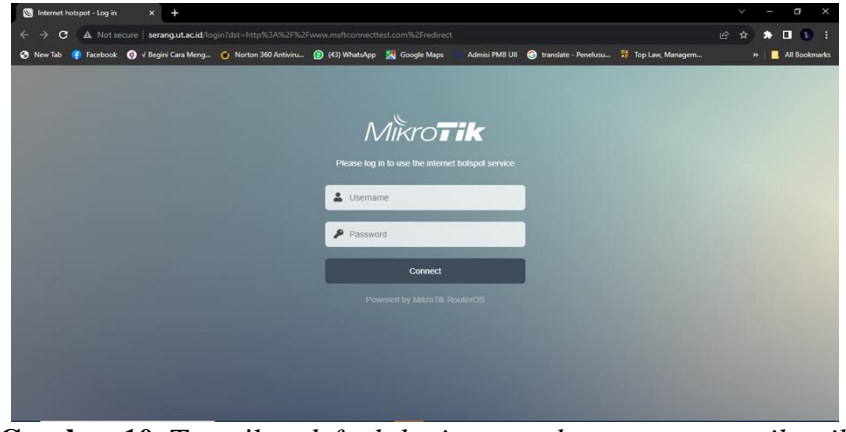

**Gambar 10.** Tampilan *default login pages hotspot router mikrotik*

2. Melakukan konfigurasi *simple queue* untuk manajemen *bandwidth*

Berikutnya membuat manajemen *bandwidth* dengan teknik *simple queue*. Tujuannya adalah untuk melimitasi semua user yang terhubung ke jaringan hotspot yang sudah dibuat sebelumnya. Pada gambar 11, telah dibuatkan konfigurasi limitasi *bandwidth* awal dengan teknik *simple queue.*

| <b>2</b> Quick Set<br>C CAPsMAN        |                                                                                                    |                                                                                                    |                          |
|----------------------------------------|----------------------------------------------------------------------------------------------------|----------------------------------------------------------------------------------------------------|--------------------------|
|                                        |                                                                                                    |                                                                                                    |                          |
| <b>WILL Interfaces</b>                 |                                                                                                    |                                                                                                    |                          |
| $\mathbbm{R}$ Wreless                  |                                                                                                    |                                                                                                    |                          |
| 30 Bridge                              |                                                                                                    |                                                                                                    |                          |
| <b>Co</b> PPP                          |                                                                                                    |                                                                                                    |                          |
| Switch                                 |                                                                                                    |                                                                                                    |                          |
| *1" Mesh                               |                                                                                                    |                                                                                                    |                          |
| 型記                                     | B <sub>B</sub><br>Queue List                                                                                              | clostof-finit-hotect>                                                                               | $\Box$                   |
| <b>J</b> MPLS                          | Simple Queues Interface Queues Queue Tree Queue Types                                                                     | General Advanced Statistics Traffic Total Total Statistics                                          | OK                       |
| Int. Routing                           | <b>R</b><br>٠<br>四<br>(@ Reset Counters   to Reset Al Counters<br>Find<br>$\qquad \qquad =$                               | Name: Init-hotepot                                                                                  | Cancel                   |
| System<br><b>Queues</b>                | Download Max Limit Packet Marks<br><b>Upload Max Limit</b><br>Total Max Limit (b)   w<br>$\overline{H}$<br>Name<br>Tarpet | $\overline{\bullet}$ $\hat{\bullet}$<br>Target: UT-Serang                                           | Apply                    |
| <b>The Files</b>                       | Einit-hots UT-Serang 2M<br>3M<br>$\mathbf{0}$                                                                             | Dst:                                                                                                |                          |
| $\Box$ Log                             |                                                                                                    |                                                                                                    | Disable                  |
| <b>AP RADIUS</b>                       |                                                                                                    | <b>Target Upload</b><br><b>Target Download</b>                                                      | Commert                  |
| $\mathbb{X}$ Tools                     |                                                                                                    | $\overline{v}$ 3M<br>May Limit: 2M<br># bits/s                                                      | Copy                     |
| <b>85 New Terminal</b>                 |                                                                                                    | - Bust<br><b>¥</b> unimzed<br>¥ bis/s<br><b>Burst Limit: unlimited</b>                              | Renove                   |
| 49 Dot 1X                              |                                                                                                    | $\overline{\bullet}$ bits/s<br><b>Bunt Threshold: unlimited</b><br>$\overline{\bullet}$<br>unimited | <b>Read Counters</b>     |
| <b>ER MetaROUTER</b><br><b>Pattion</b> |                                                                                                    | <b>Bust Time: 0</b><br>0                                                                            |                          |
| <b>Make Support of</b>                 |                                                                                                    | ۰<br>$ +$ Time                                                                                      | <b>Reset Al Counters</b> |
| <sup>O</sup> New WinBox                |                                                                                                    |                                                                                                    | Torch                    |
| <b>Z</b> Ext                           |                                                                                                    | enabled                                                                                             |                          |
|                                        |                                                                                                    |                                                                                                    |                          |
| <b>Windows</b>                         |                                                                                                    |                                                                                                    |                          |
|                                        | 0 B queued<br>1 tem<br><b>Opackets queued</b>                                                                             |                                                                                                    |                          |

**Gambar 11.** Konfigurasi limitasi *bandwith* dengan teknik *simple queue*

3. Penerapan *script template login pages hotspot* layanan *free wifi* di UT Serang

Selanjutnya dilakukan perubahan template hotspot bawaan dari router mikrotik dengan template hotspot layanan free wifi di UT Serang. Tujuannya agar user dapat melihat informasi terkait layanan yang ada di UT Serang melalui jaringan hotspot. Pada gambar 12, telah dilakukan upload folder file wifi ke dalam menu file pada router mikrotik.

| <b>Settings</b><br><b>Session</b> | Dashboard        |                                                                                                    |  |                        |                           |                                              |            |  |
|-----------------------------------|------------------|----------------------------------------------------------------------------------------------------|--|------------------------|---------------------------|----------------------------------------------|------------|--|
| K)<br>Safe Mode<br>$\alpha$       |                  | Session: DC:2C:6E:06:D4:FD                                                                                             |  |                        |                           |                                              |            |  |
| <b>A</b> Quick Set                | <b>File List</b> |                                                                                                    |  |                        |                           |                                              | <b>FIX</b> |  |
| <b>CAPSMAN</b>                    | File             | Cloud Backup                                                                                                    |  |                        |                           |                                              |            |  |
| Interfaces                        |                  |                                                                                                    |  |                        |                           |                                              |            |  |
| Wireless                          |                  | $\overline{\mathbb{Y}}$<br>Ð<br>Backup<br>B                                                                            |  | Upload<br>Restore      |                           |                                              | Find       |  |
| Bridge                            |                  | File Name                                                                                                    |  | Type                   | Size                      | <b>Creation Time</b>                         |            |  |
| ≛ PPP                             |                  | autosupout.old.rif                                                                                                    |  | rif file               | 299 7 KiB                 | Nov/23/2023 10:37:26                         |            |  |
|                                   |                  | autosupout.rif                                                                                                    |  | rif file               | 345.1 KiB                 | Nov/23/2023 10:47:31                         |            |  |
| - Switch                          |                  | flash                                                                                                    |  | disk                   |                           | Nov/23/2023 13:03:17<br>0.07:00:10           |            |  |
| <sup>o</sup> Mesh                 |                  | ₫<br>flash/auto- Uploading Files<br>flash/hotsp                                                                        |  |                        |                           | 3 11:08:25                                   |            |  |
| $255$ IP                          |                  | <b>El flash ⁄ho</b>                                                                                                    |  |                        |                           |                                              |            |  |
| <b>MPLS</b>                       | N                | 3 11:08:25<br>Uploading flash/wifi/img/u (2751.0 KiB of 3751.0 KiB at 71.80 kbps)<br>3 11:08:25<br><b>El flash ⁄ho</b> |  |                        |                           |                                              |            |  |
|                                   | $\triangleright$ | 3 11:08:25<br><sup>1</sup> flash/ho<br>Cancel<br><b>∈</b> flash<br>B 11:08:25                                          |  |                        |                           |                                              |            |  |
| <b>Routing</b>                    |                  |                                                                                                    |  |                        |                           |                                              |            |  |
| System                            | $\triangleright$ | Flash/howpow.com.com                                                                                                   |  |                        |                           | 3 11:08:25                                   |            |  |
| <b>Oueues</b>                     |                  | △ flash/hotspot/errors.txt                                                                                             |  | txt file               | 3719 B                    | Nov/23/2023 11:08:25                         |            |  |
| Files                             |                  | △ flash/hotspot/favicon.ico                                                                                            |  | ico file               | 903 B                     | Nov/23/2023 11:08:25                         |            |  |
|                                   |                  | flash/hotspot/img                                                                                                    |  | directory              |                           | Nov/23/2023 11:08:25                         |            |  |
| Log                               |                  | △ flash/hotspot/img/passw                                                                                              |  | svg file               | 644 B                     | Nov/23/2023 11:08:25                         |            |  |
| <b>AP RADIUS</b>                  |                  | flash/hotspot/img/user.svg                                                                                             |  | .svg file              | 444 R                     | Nov/23/2023 11:08:25                         |            |  |
| <b>X</b> Tools                    | N                | △ flash/hotspot/login.html                                                                                             |  | html file              | 4423 B                    | Nov/23/2023 11:08:25                         |            |  |
| <b>EM New Terminal</b>            |                  | flash/hotspot/logout.html                                                                                              |  | html file              | 1459 B                    | Nov/23/2023 11:08:25                         |            |  |
|                                   |                  | △ flash/hotspot/md5.is                                                                                                 |  | js file                | 7.0 KiB                   | Nov/23/2023 11:08:25                         |            |  |
|                                   |                  | △ flash/hotspot/radvert.html                                                                                           |  | html file              | 1204 B                    | Nov/23/2023 11:08:25                         |            |  |
| ← Dot1X                           |                  |                                                                                                    |  | html file              | 330 B                     | Nov/23/2023 11:08:25                         |            |  |
| <b>MetaROUTER</b>                 |                  | △ flash/hotspot/redirect.html                                                                                          |  |                        |                           |                                              |            |  |
| Windows                           |                  | flash/hotspot/rlogin.html<br>flash/hotspot/status.html                                                                 |  | html file<br>html file | 877B<br>2855 <sub>B</sub> | Nov/23/2023 11:08:25<br>Nov/23/2023 11:08:25 |            |  |

**Gambar 12.** *Upload folder file wifi* ke dalam menu *file* di Mikrotik

# **2.5** *Monitoring*

Pada tahap ini akan dilakukan pengujian terhadap infrastruktur jaringan yang sudah diimplementasikan sebelumnya apakah telah berjalan sesuai harapan atau tidak (Simpony, 2021).

## **2.6** *Management*

Pada tahap ini digunakan untuk mengatur suatu kebijakan agar sistem yang telah dibuat sebelumnya dapat berjalan sesuai aturan yang sudah ada (Simpony, 2021).

# **3 HASIL DAN PEMBAHASAN**

Uji coba dilakukan dengan melakukan pengujian terhadap penerapan *login pages* hotspot layanan *free wifi* yang sudah diimplementasikan sebelumnya, beserta melakukan pengujian limitasi bandwidth terhadap user yang terhubung pada jaringan hotspot dengan teknik *simple queue.*

1. Pengujian halaman login hotspot layanan free wifi di UT Serang

Pada gambar 13, menunjukkan halaman awal login pages hotspot layanan free di UT Serang yang nantinya akan digunakan oleh mahasiswa dalam mengakses internet gratis pada jaringan hotspot yang sudah diimplemetasikan sebelumnya. Pada saat mahasiswa ingin mengakses layanan tersebut, mahasiswa hanya perlu melakukan klik button login tanpa memasukkan username dan password (Huda & Rusda, 2022). Setelah melakukan klik button login mahasiswa akan diarahkan secara langsung ke halaman website resmi UT Serang pada laman berikut ini<https://serang.ut.ac.id/> dapat dilihat pada gambar 14 (Huda & Rusda, 2022). Sehingga mahasiswa dapat melihat semua informasi terkait layanan yang ada di UT Serang, dan mahasiswa akan secara langsung mendapatkan koneksi internet.

| Internet Public   UT Serang<br>$\times$<br>٠                                                |          |                                                         |                                      |              |                                         | v      |              | σ             |
|---------------------------------------------------------------------------------------------|----------|---------------------------------------------------------|--------------------------------------|--------------|-----------------------------------------|--------|--------------|---------------|
| A Not secure   utserang.acid/login?erase-cookie=on<br>$\leftarrow$<br>G                     |          |                                                         |                                      |              |                                         | 岭<br>☆ |              | $\Box$        |
| Facebook ( v Begini Cara Meng ( Norton 360 Antiviru ( 43) WhatsApp A Google Maps<br>New Tab |          |                                                         | Admisi PMB UII                       |              | translate - Penelusu # Top Law, Managem |        | $\mathbf{v}$ | All Bookmarks |
|                                                                                             |          |                                                         |                                      |              |                                         |        |              |               |
| Witenst                                                                                     |          |                                                         | Atrnil                               |              |                                         |        |              |               |
| WI-FI<br>m<br>m                                                                             | Wi-Fi    | ਸਨ                                                      | WI-FI                                | w            | m                                       |        |              | m             |
| <b>RETURNS</b><br><b>KTV6RK</b>                                                             |          |                                                         |                                      |              | KONSKI                                  |        |              |               |
|                                                                                             |          |                                                         | Kamp                                 |              |                                         |        |              |               |
|                                                                                             |          | 晁                                                       | <b>A</b> el<br><b>INDONESIA JATA</b> |              |                                         |        |              |               |
|                                                                                             |          | <b>SERVIS TERRIAL</b>                                   |                                      | onune        |                                         |        |              |               |
|                                                                                             |          |                                                         |                                      |              |                                         |        |              |               |
|                                                                                             |          | <b>Selamat Datang</b><br>Di Layanan Free WiFi UT Serang |                                      |              |                                         |        |              |               |
|                                                                                             |          | DLOGIN - KONEK                                          |                                      |              |                                         |        |              |               |
| chaste                                                                                      |          |                                                         |                                      |              |                                         |        |              |               |
|                                                                                             |          | @ 2023 UT Serang                                        |                                      |              |                                         |        |              |               |
|                                                                                             |          |                                                         |                                      |              |                                         |        |              |               |
|                                                                                             |          |                                                         |                                      |              |                                         |        |              |               |
| Libernet                                                                                    | isternel |                                                         | Libernet                             |              | Witernd                                 |        |              |               |
|                                                                                             |          |                                                         |                                      |              |                                         |        |              |               |
| 197                                                                                         |          | w                                                       |                                      |              |                                         |        |              |               |
| schaolid<br><b>KILOLY</b>                                                                   |          |                                                         |                                      | <b>KTUOR</b> |                                         |        |              |               |

**Gambar 13.** Pengujian *Login Pages Hotspot* Layanan *Free Wifi* di UT Serang

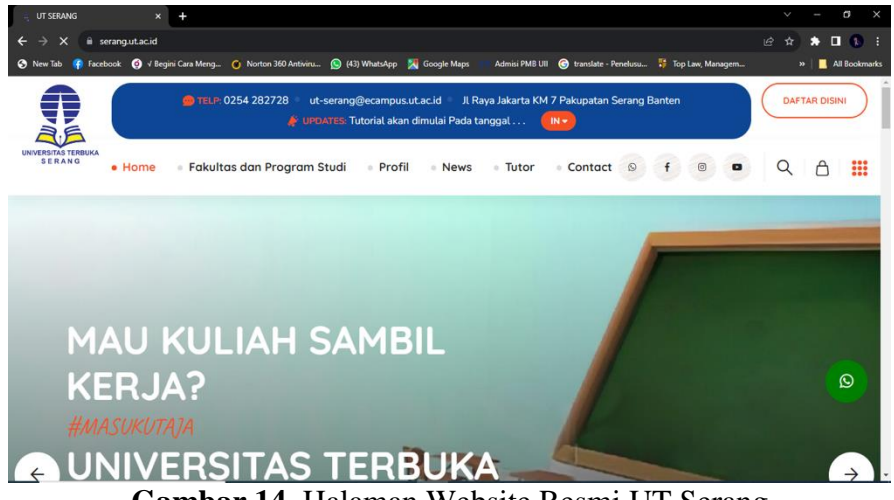

**Gambar 14.** Halaman Website Resmi UT Serang

2. Pengujian hotspot mahasiswa pertama

Pada Gambar 15, mahasiswa pertama dapat mengecek koneksi jaringan dengan melakukan *speedtest* pada perangkat yang terhubung. Hasil yang didapatkan sebelum dilakukan limitasi bandwidth sebesar 8 Mbps untuk download sedangkan 10 Mbps untuk upload.

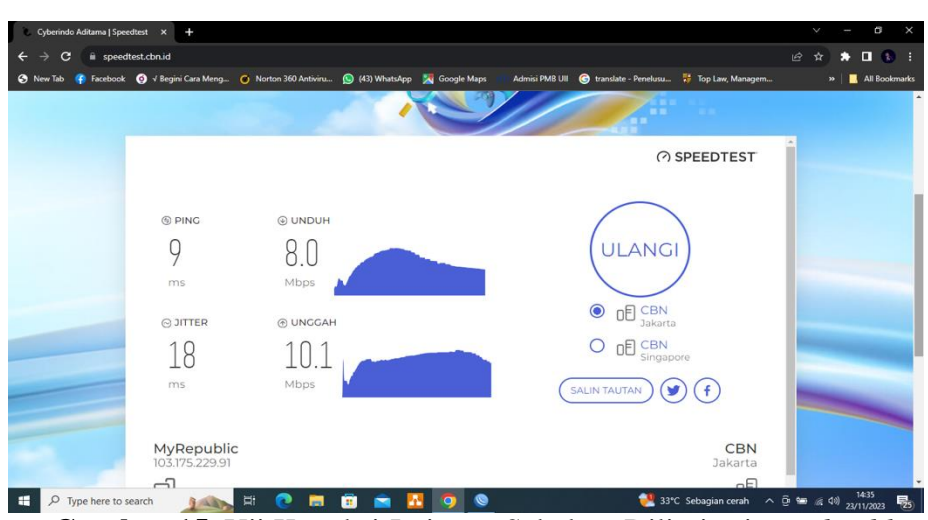

**Gambar 15.** Uji Koneksi Jaringan Sebelum Dilimitasi *Bandwidth*

Pada gambar 16, mahasiswa pertama dapat mengecek koneksi jaringan dengan melakukan speedtest pada perangkat yang terhubung. Hasil yang didapatkan sesudah dilakukan limitasi bandwidth sebesar 2.7 Mbps untuk Download sedangkan 1.4 Mbps untuk Upload.

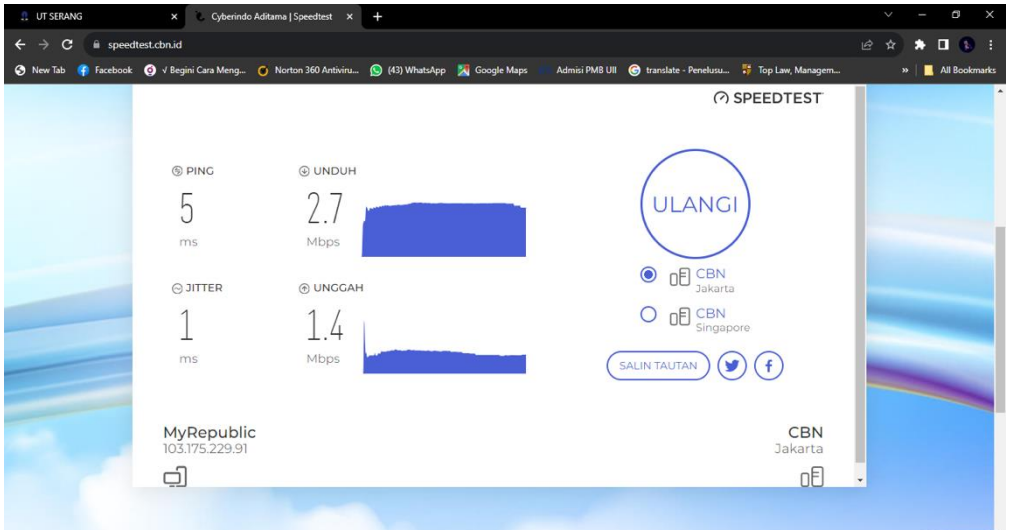

**Gambar 16.** Uji Koneksi Jaringan Sesudah Dilimitasi Bandwidth

## 3. Pengujian *hotspot* mahasiswa kedua

Pada Gambar 17, mahasiswa kedua dapat mengecek koneksi jaringan dengan melakukan speedtest pada perangkat yang terhubung. Hasil yang didapatkan sebelum dilakukan limitasi bandwidth sebesar 17.6 Mbps untuk download sedangkan 24.7 Mbps untuk upload.

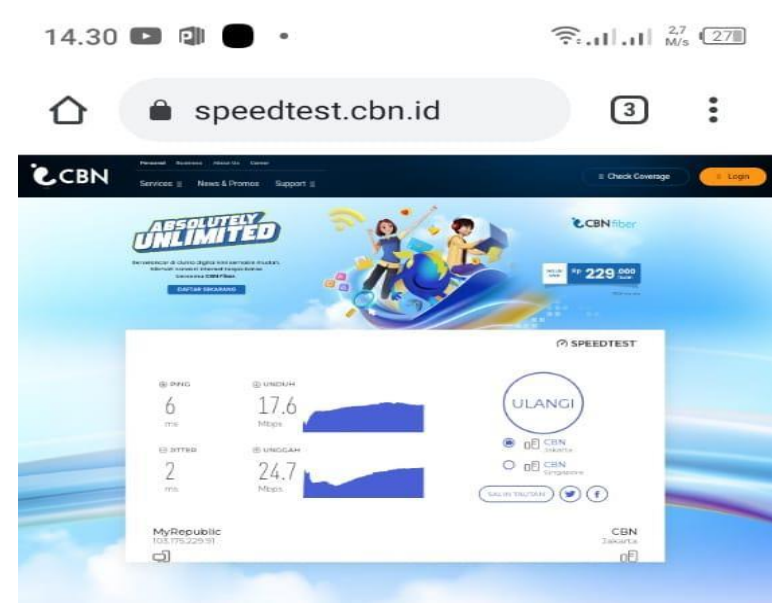

**Gambar 17.** Uji Koneksi Jaringan Sebelum Dilimitasi *Bandwidth*

Pada gambar 18, mahasiswa kedua dapat mengecek koneksi jaringan dengan melakukan speedtest pada perangkat yang terhubung. Hasil yang didapatkan sesudah dilakukan limitasi bandwidth sebesar 2.8 Mbps untuk Download sedangkan 1.9 Mbps untuk Upload.

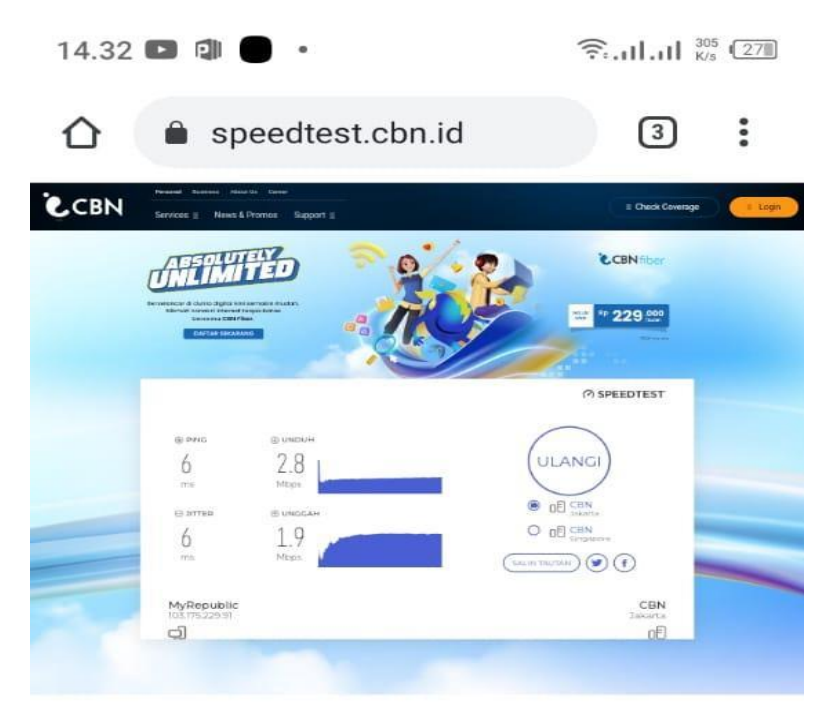

**Gambar 18.** Uji Koneksi Jaringan Sesudah Dilimitasi *Bandwidth*

# **4 KESIMPULAN**

Hasil yang didapatkan dari pengujian langsung di kantor pelayanan UT Serang yaitu dengan adanya penerapan login pages hotspot layanan free wifi ini, nantinya dapat membantu pihak instansi UT Serang dalam menghemat biaya yang dikeluarkan. Sebab login pages hotspot layanan *free* wifi ini dapat dijadikan sebagai bahan media promosi terkait informasi layanan UT. Selain menjadi bahan media promosi terkait layanan UT, jaringan hotspot ini dapat melakukan pengawasan dan pengendalian user dalam mengakses internet terutama untuk Upload dan Download, sehingga lebih terkontrol dan pemakaian bandwidth menjadi lebih efektif.

## **UCAPAN TERIMAKASIH**

Puji dan syukur penulis panjatkan kehadirat Allah SWT karena berkat limpahan rahmat dan karunia-Nya artikel yang berjudul **"Penerapan Login Pages Hotspot Layanan Free Wifi Menggunakan Metode Network Development Life Cycle (NDLC) Di Universitas Terbuka Serang"** ini dapat terselesaikan. Terselesaikannya artikel ini tidak lepas dari dukungan serta bantuan dari berbagai pihak. Oleh karena itu, penulis ingin menyampaikan banyak terimakasih kepada:

- 1. Allah SWT yang telah memberikan kesehatan dan kemudahan sehingga penulis dapat menyelesaikan artikel ini.
- 2. Ibu Rodiah yang telah memberikan masukan serta arahan terhadap artikel ini, sehingga artikel ini dapat terselesaikan dengan baik.
- 3. Orangtua, adik, kaka, dan keluarga besar yang tak henti-hentinya memberikan dukungan, nasehat serta do'a, sehingga penulis bersemangat dalam menyelesaikan artikel ini.
- 4. Teman-teman yang selalu mendukung dan selalu meluangkan waktu untuk bertukar fikiran sehingga artikel ini dapat terselesaikan.

#### **DAFTAR PUSTAKA**

- Chairunnisa, M. D., & Majdi, A. L. (2022). Efektivitas Tutorial Online dan Masalah Plagiarisme: Studi Kasus pada Mahasiswa Peserta Mata Kuliah Hukum Internasional Universitas Terbuka. *EDUKATIF: JURNAL ILMU PENDIDIKAN*, *4*(2), 2565–2574.
- Desmira, D. (2021). Analisa Optimalisasi Kinerja Jaringan Metropolitan Area Network Pada Layanan Internet Berbasis Mikrotik Sytem Di Pt. Bina Technindo Solution. *Prosisko: Jurnal Pengembangan Riset Dan Observasi Sistem Komputer*, *8*(1), 8–17.
- Huda, A. N., & Rusda, D. (2022). Sistem Informasi Persediaan Barang Pada Smp Negeri 2 Sampit. *Jurnal Sosial Dan Teknologi*, *2*(8), 727–738.
- Lestari, E. P., Nupikso, G., & Riyani, E. I. (2015). Pengaruh penggunaan bahan ajar online terhadap prestasi mahasiswa Universitas Terbuka. *Jurnal Pendidikan Terbuka Dan Jarak Jauh*, *16*(1), 1–9.
- Nurdadyansyah, N., & Hasibuan, M. S. (2021). Perancangan Local Area Network Menggunakan NDLC Untuk Meningkatkan Layanan Sekolah. *Proceeding KONIK (Konferensi Nasional Ilmu Komputer)*, *5*, 342–346.
- Saragi, D. R., Sumarno, S., Nasution, Z. M., Parlina, I., & Anggraini, F. (2021). Implementasi Konfigurasi Hotspot Server Untuk Akses Internet Menggunakan Mikrotik Router Pada Dinas Lingkungan Hidup Pematangsiantar. *Device*, *11*(2), 13–20.
- Simpony, B. K. (2021). Simple Queue Untuk Manajemen User dan Bandwidth di Jaringan Hotspot Menggunakan Mikrotik. *Jurnal Informatika*, *8*(1), 87–92.
- Sundara, K. A., Aspriyono, H., & Supardi, R. (2022). Perancangan Manajemen Bandwidth Menggunakan Mikrotik Router Wireless Pada Sekolah Menegah Kejuruan Negeri 4 Kota Bengkulu. *Jurnal Media Infotama*, *18*(2), 279–290.
- Supriadi, D., Fahmi, H., & Imtihan, K. (2018). Analisa dan Perancangan Infrastruktur Jaringan Wireless Local Area Network (WLAN) Pada Dinas Perindustrian dan Perdagangan Kabupaten Lombok Tengah. *Jurnal Informatika Dan Rekayasa Elektronik*, *1*(2), 1–6.
- Wahid, Z., Diansyah, T. M., & Suriati, S. (2022). Implementasi Hotspot Sebagai Iklan Menggunakan Mikrotik di Moeslem Tronik. *Jurnal Ilmu Komputer Dan Sistem Komputer Terapan (JIKSTRA)*, *4*(2), 91–96.